# **ỨNG DỤNG LABVIEW VÀ SIEMENS LOGO! ĐIỀU KHIỂN VÀ GIÁM SÁT THIẾT BỊ ĐIỆN TRONG PHÒNG HỌC THÔNG QUA MẠNG LAN**

USING LABVIEW AND SIEMENS LOGO! TO CONTROL AND SUPERVISE ELECTRIC EQUIPMENT IN THE CLASSROOM BY LAN NETWORK

*Trần Hồng Văn, Nguyễn Kim Đăng, Nguyễn Duy Phú*

*Trường Cao đẳng Công nghệ Thủ Đức* Email: trahova@gmail.com

#### **TÓM TẮT**

Trong thời đại ngày nay, giáo dục là vấn đề được quan tâm hàng đầu ở tất cả các quốc gia. Chính vì vậy, môi trường giảng dạy sẽ góp phần ảnh hưởng trực tiếp đến việc tiếp thu các kiến thức của người học, cụ thể là phòng học. Xuất phát từ nhu cầu đó, chúng tôi quyết định thiết kế một hệ thống có thể giúp việc điều khiển và giám sát các thiết bị một cách tự động và hỗ trợ cho giảng viên, người học một cách tốt nhất. Bài báo này, trình bày ứng dụng LabVIEW và Siemens LOGO! điều khiển và giám sát thiết bị điện trong phòng học thông qua mạng LAN. Hệ thống gồm: tủ điện thiết bị điều khiển khả trình (PLC), các thiết bị (đèn, quạt, âm ly, máy chiếu, cảm biến, camera…), máy tính chạy chương trình LabVIEW điều khiển.

**Từ khóa:** LabVIEW; Siemens LOGO!; mạng LAN; OPC Server; LOGO! 0BA7

#### **ABSTRACT**

In recent years, education has been the number one priority issue in the world. Therefore, the education environment will directly affect knowledge absorption. Specifically, the classroom is one of the most important factors in the education environment. From this need, we decide to design a system that can help control and monitor equipment automatically and support lecturers and students in the best way. This paper presents the use of LabVIEW and Siemens LOGO! to control and supervise electric equipment in the classroom by LAN network. The system includes: programmable logic controller (PLC) cabinet, equipment (lamp, fan, amplifier, projector, sensor, camera), and computer on which the LabVIEW software is installed.

**Keywords:** LabVIEW; Siemens LOGO!; LAN network; OPC Server; LOGO! 0BA7

#### **1. Đặt vấn đề**

#### *1.1. Một số đề tài điều khiển và giám sát sử dụng PLC Siemens và LabVIEW hiện tại*

*1.1.1. Đề tài "LOGO! PLC driver based on LabVIEW"*

Tác giả: Carlos Calderon Cordova, Đại học Técnica Particular de Loja, Tây Ban Nha.

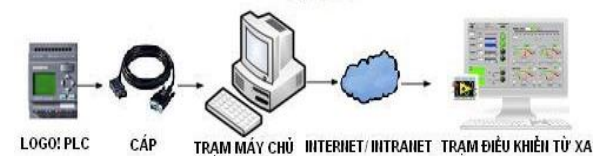

*Hình 1. Sơ đồ hệ thống* 

Hệ thống sử dụng phương thức giao tiếp giữa LOGO! và LabVIEW theo chuẩn RS232, thích hợp cho các kết nối ở phạm vi gần. Để điều khiển được nhiều LOGO! cần phải có nhiều trạm máy chủ tương ứng. Có thể ứng dụng cho các bộ thí nghiệm.

*1.1.2. Đề tài "Versatile Communication Solution for PLC Based Control Systems"*

Tác giả: Aurel Gontean, Marius Otesteanu Sandra rugină, Georgiana Sârbu-Doagă, Đại học Timisoara, Romania.

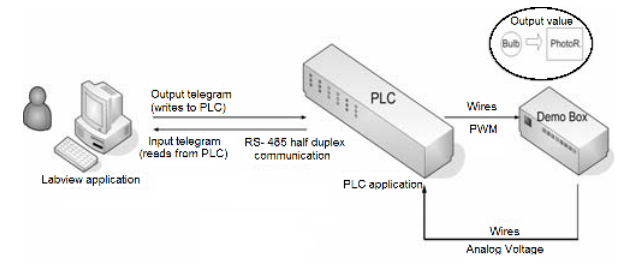

#### *Hình 2. Sơ đồ hệ thống*

Sử dụng phương thức giao tiếp giữa PLC S7-200 và LabVIEW theo chuẩn RS485. Hệ thống thu thập dữ liệu từ cảm biến thông qua PLC S7-200 và mô phỏng trên phần mềm LabVIEW.

## *1.2. Vấn đề đặt ra*

Mục đích của ứng dụng điều khiển, giám sát các thiết bị điện trong phòng học là nhằm hỗ trợ việc quản lý lớp học một cách hiệu quả, tiết kiệm năng lượng và thời gian. Ngoài ra, hệ thống có thể cảnh báo khi có người vào lớp học trái phép (lớp không có giờ học).

Ứng dụng này sử dụng LOGO!0BA7[1] để điều khiển các thiết bị điện và sử dụng phần mềm LabVIEW để thiết kế giao diện điều khiển, giám sát. LOGO!0BA7 là dòng LOGO! mới của hãng SIEMENS, có chức năng truyền thông qua mạng Ethernet, việc đọc/nạp chương trình hay việc truyền nhận dữ liệu điều được thực hiện qua mạng LAN (Local Area Network). Nhưng hiện nay, công cụ OPC SERVER trong LabVIEW không hỗ trợ giao tiếp với LOGO!0BA7 thông qua Ethernet. Bên cạnh đó, ứng dụng điều khiển và giám sát nhiều phòng đòi hỏi phải giao tiếp được nhiều LOGO!0BA7 và giao diện chương trình phải thân thiện với người dùng.

## **2. Giải quyết vấn đề**

Sử dụng VisuaBasic.Net để viết chương trình OPC giao tiếp giữa LabVIEW và LOGO!0BA7, tất cả dữ liệu truyền nhận đều được lưu trữ trong cơ sở dữ liệu của Microsoft Access 2007 (viết tắt CSDL). CSDL này giúp cho việc quản lý nhiều phòng học dễ dàng hơn. Bên cạnh đó, giao diện điều khiển giám sát được thiết kế với những hình ảnh trực quan tương ứng với từng thiết bị điện trong phòng, đồng thời có camera đặt trong phòng học để giám sát toàn bộ phòng học.

## **3. Nội dung**

Hệ thống sử dụng PLC có độ ổn định cao, dễ sử dụng, có thể thay đổi chương trình nên hệ thống linh hoạt, tích hợp nhiều chức năng. Chính những ưu điểm đó, PLC được lựa chọn cho ứng dụng này. Với 0BA7 thích hợp cho những ứng dụng nhỏ, có giá thành thấp, kết nối được mạng LAN giúp cho việc kết nối với máy tính một cách dễ dàng.

Mỗi phòng học (ROOM) sử dụng một 0BA7 điều khiển các thiết bị, các 0BA7 này được kết nối với mạng LAN và được điều khiển bởi phần mềm LabVIEW cài đặt trên máy tính (PC – Personal Computer), thông qua phần mềm trung gian OPC SERVER LOGO! 0BA7 (OPC) (Hình 3). OPC giúp việc truyền nhận dữ liệu với nhiều phòng thông qua CSDL, tạo sự linh hoạt trong việc quản lý toàn bộ hệ thống phòng học.

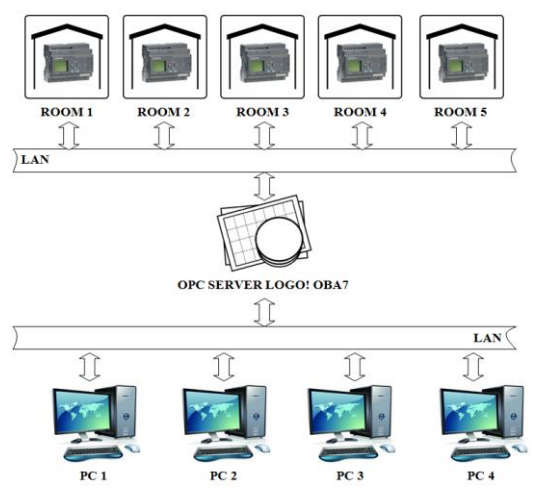

*Hình 3. Sơ đồ tổng quát hệ thống điều khiển và giám sát phòng học*

## *3.1. Phương pháp điều khiển*

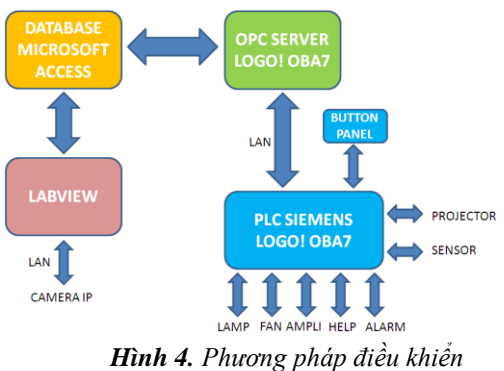

Phương pháp điều khiển được mô tả trong hình 4. Tín hiệu hiển thị/điều khiển trên giao diện LabVIEW được đọc/ghi từ CSDL. CSDL này cũng được phần mềm OPC đọc/ghi, sau đó truyền/nhận với 0BA7 thông qua mạng LAN. Khi đó 0BA7 sẽ tiến hành xử lý để điều khiển các thiết bị, đồng thời sẽ gửi dữ liệu trở lại OPC. "Button Panel" được dùng để điều khiển các thiết bị khi cần điều khiển trực tiếp ngay tại phòng, nếu có sự cho phép từ giao diện LabVIEW.

## *3.2. Nguyên lý làm việc của OPC SERVER LOGO! 0BA7*

Trong công trình nghiên cứu này chúng tôi sử dụng tiêu chuẩn OPC Data Access. OPC là viết tắt của từ OLE (Object Linking and Embedding) for Process Control, với đặc điểm

kỹ thuật phổ biến nhất là đọc và ghi dữ liệu thời gian thực. OPC giao tiếp với các thiết bị và CSDL, làm đơn giản hoá quá trình điều khiển.

OPC được viết trên Visual Basic.Net với thư viện mã nguồn mở Libnodave [2]. Thư viện Libnodave cung cấp các chức năng cần thiết để kết nối và trao đổi dữ liệu với PLC Siemens. Libnodave cung cấp các thư viện chuẩn có thể sử dụng với các ngôn ngữ lập trình C, Visual Studio.Net.

Giao diện OPC (Hình 5) được viết trên phần mềm Visual Studio 2010, sử dụng ngôn ngữ Visual Basic. Phần mềm đọc và ghi các thông số từ 0BA7 vào CSDL. Có một vấn đề lớn là thư viện ban đầu được viết khi chưa có sản phẩm 0BA7. Tuy nhiên qua quá trình nghiên cứu chúng tôi thấy rằng khi sử dụng hàm *daveConnection* với các đối số: *rack=1, slot=0* thì có thể giao tiếp được với 0BA7. Dưới đây là một ví dụ để mở kết nối giao tiếp, đọc và ghi dữ liệu vào các ô nhớ của 0BA7.

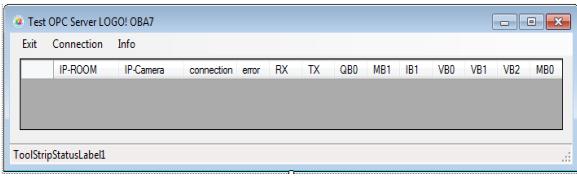

*Hình 5. Giao diện OPC* 

CSDL dùng giao tiếp giữa LabVIEW và phần mềm OPC được biểu diễn trong Bảng 1.

| Thông số         | Mô tả                                    |
|------------------|------------------------------------------|
| <b>IP-ROOM</b>   | IP LOGO! của phòng                       |
| <b>IP-Camera</b> | IP Camera của phòng                      |
| Connection       | Trạng thái kết nối hoặc không kết<br>nối |
| Error            | Lỗi truyền hoặc nhận dữ liệu             |
| RX               | Nhân dữ liêu                             |
| TX               | Truyền dữ liệu                           |
| QB <sub>0</sub>  | Ngõ ra                                   |
| MB1              | Сò                                       |
| IB <sub>1</sub>  | Ngõ vào                                  |
| VB0              | Ngõ vào của giao tiếp mạng               |
| VB1              | Ngõ vào của giao tiếp mạng               |
| VB <sub>2</sub>  | Ngõ vào của giao tiếp mạng               |
| MB0              | Сò                                       |

*Bảng 1. Cơ sở dữ liệu*

Nguyên lý làm việc của phần mềm OPC được thể hiện trong hình 6.

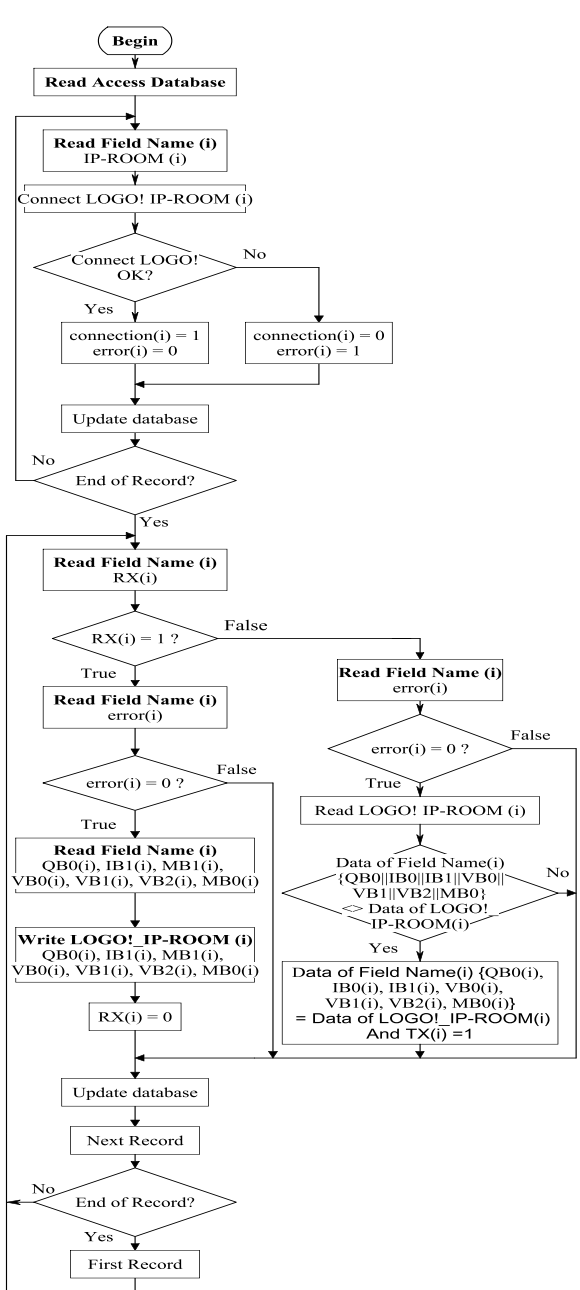

*Hình 6. Lưu đồ OPC SERVER LOGO! 0BA7*

Trước tiên kiểm tra kết nối với 0BA7 của từng phòng. Ghi biến "connect" và "error" vào CSDL của phòng tương ứng. Sau khi đã kiểm tra kết nối tất cả các phòng thì bắt đầu xử lý dữ liệu của từng phòng. Đầu tiên là kiểm tra biến RX(i) và error(i):

 $\blacktriangleright$  Nếu RX(i) = 1 và error(i) = 0 thì đọc CSDL và truyền dữ liệu xuống 0BA7. Sau đó gán RX(i) = 0 và ghi vào CSDL rồi chuyển sang xử lý dữ liệu phòng kế tiếp.

 $\blacktriangleright$  Nếu RX(i) = 1 và error(i) = 0 thì đọc dữ liệu từ 0BA7, so sánh dữ liệu nếu có sự thay đổi thì ghi dữ liệu mới và biến TX(i) = 1 vào CSDL rồi chuyển sang xử lý dữ liệu phòng kế tiếp.

 $\blacktriangleright$  Nếu error(i) = 1 hoặc không có sự thay đổi dữ liệu thì kiểm tra phòng kế tiếp.

#### *3.3. Giao diện điều khiển và giám sát*

LabVIEW là môi trường ngôn ngữ đồ hoa hiệu quả trong việc giao tiếp đa kênh giữa con người, thuật toán và các thiết bị [3]. LabVIEW có khả năng giao tiếp được với CSDL, đồng thời có thể tạo ra giao diện người dùng với những hình ảnh đồ họa trực quan, rất thích hợp cho thiết kế giao diện điều khiển và giám sát (Hình 7).

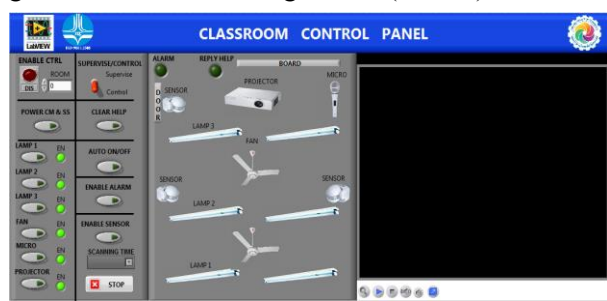

*Hình 7. Giao diện điều khiển*

Giao diện điều khiển hình 7 có hai chế độ: chế độ điều khiển và chế độ giám sát. Ứng với mỗi phòng có một địa chỉ IP (Internet Protocol) 0BA7 và IP camera riêng.

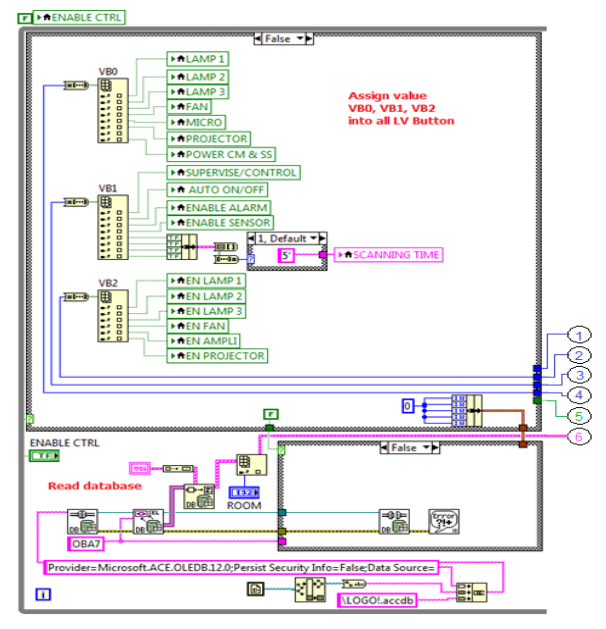

*Hình 8: Trạng thái 1*

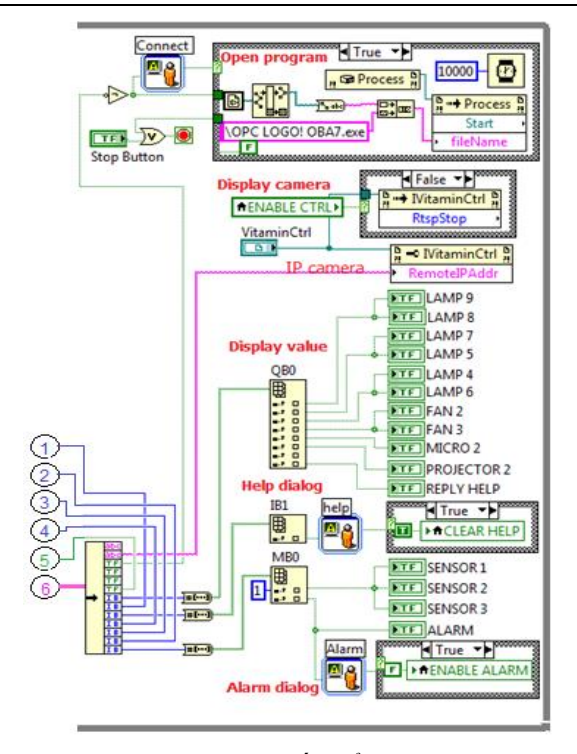

*Hình 9. Khối hiển thị*

Ở trạng thái 1, khi chương trình bắt đầu thì nút cho phép điều khiển trên giao diện **ENABLE CTRL = False**. Đồng thời, chương trình đọc dữ liệu từ CSDL **LOGO!.accdb**, sau đó hiển thị trạng thái thiết bị trong CSDL lên giao diện, gán trạng thái các nút điều khiển của BUTTON PANEL (VB0, VB1 và VB2) vào các biến cục bộ của các nút điều khiển trên giao diện (LV Button). Bên cạnh đó kiểm tra bit **Conect**; nếu bit **Connect = 0** thì chương trình yêu cầu kết nối với 0BA7, khi đó OPC LOGO!0BA7.exe được mở ra và chọn kết nối với 0BA7; nếu bit **Connect = 1** thì chương trình không hiện lên yêu cầu kết nối.

Với trạng thái 2, khi nhấn vào nút ENABLE CTRL thì **ENABLE CTRL = True,** nút chọn chế độ giám sát hay điều khiển **SUPERVISE /CONTROL** = **False** (tức là chế độ **điều khiển**) thì có thể bật hoặc tắt các thiết bị trong phòng học từ giao diện điều khiển trên máy tính, không thể bật hoặc tắt từ bảng điều khiển đặt trong phòng. Khi điều khiển trên máy tính thì dữ liệu mới sẽ được so sánh với dữ liệu cũ trong CSDL (cụm lệnh so sánh **Compare difference**), nếu có sự thay đổi thì mới thực hiện quá trình cập nhật dữ liệu vào CSDL. Trong hình trên không có sự thay đổi dữ liệu nên không xuất hiện lệnh cập nhật.

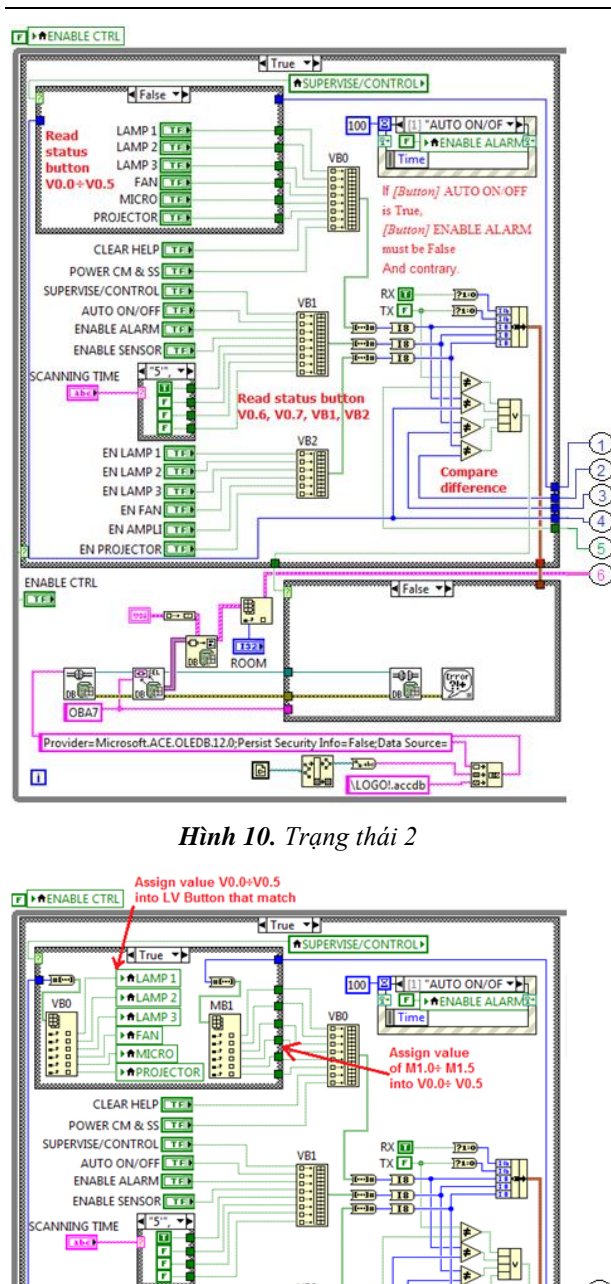

này thì chỉ có thể bật hoặc tắt các thiết bị bằng bảng điều khiển đặt trong phòng.

Trong hình trên có sự thay đổi dữ liệu do có một nút nào đó được nhấn nên xuất hiện lệnh cập nhật dữ liệu (Cụm lệnh **Update database**)

Việc xử lý điều khiển trên giao diện máy tính được thể hiện cụ thể trong Hình 12.

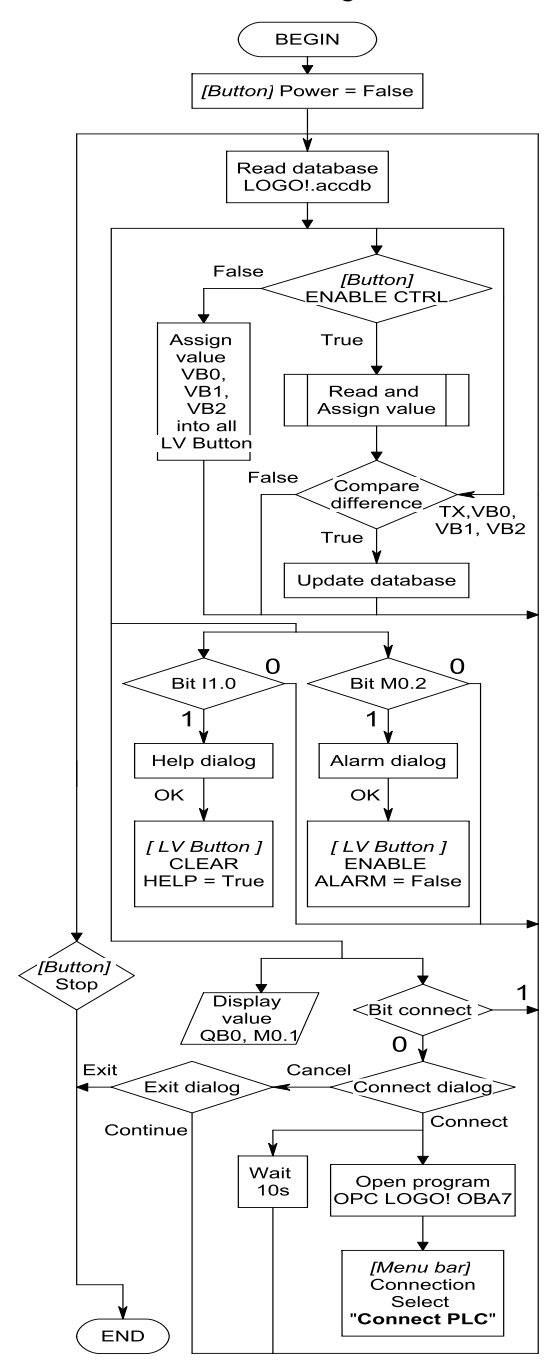

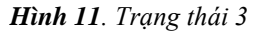

- 0<br>- 0<br>- 0<br>- 0

=False;Data 

**Example:**<br>Example:<br>ROOM

 $\mathbf{E}$ 

EN LAMP 1 TE

EN LAMP 3

EN AMPLITTER

 $[911] - [0 \cdot 0]$ 

oft.ACE.OLEDB.12.

EN PROJECTOR TEL

ENABLE CTRL

 $\blacksquare$ 

**NE** OBA7 訃

Þ

Þ

erenc

Update

F.

**11** 7

Compare

**A** True

Trạng thái 3, chuyển sang chế độ **giám sát SUPERVISE/ CONTROL** = **True.** Ở trạng thái

*Hình 12. Lưu đồ giao diện điều khiển*

## *3.4. Tủ điện điều khiển*

Trong bài báo này chúng tôi chỉ điều

khiển một số thiết bị cơ bản trong phòng học với sơ đồ kết nối với 0BA7 như hình 13 và tủ điều khiển hoàn chỉnh như hình 14.

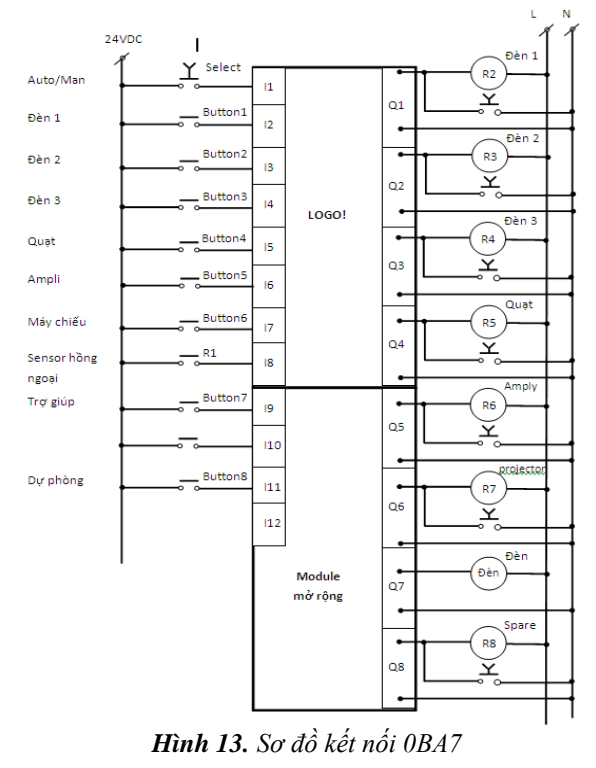

*Hình 14. Tủ điện điều khiển*

Để 0BA7 có thể giao tiếp qua mang được cần phải khai báo qua thuộc tính Connection thông qua phần mềm LOGO!Soft Comfort như hình 16. Cần chú ý thông số TSAP:02.00 và TSAP:01.00 là hai thông số duy nhất để có thể sử dụng thư viện Libnodave lập trình giao tiếp với 0BA7.

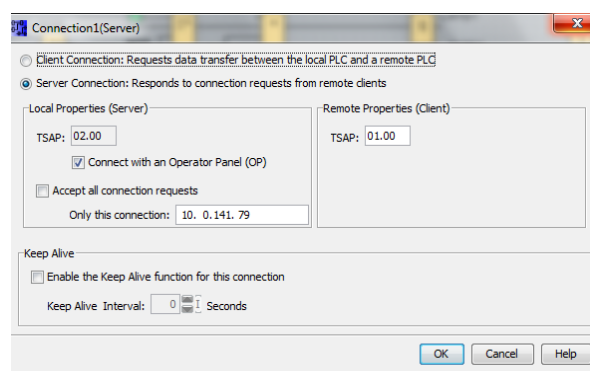

*Hình 15. Khai báo các thông số giao tiếp mạng*

#### **4. Kết luận**

Bài báo trình bày kết quả ứng dụng thành công lần đầu tiên một hệ thống điều khiển và giám sát thiết bị điện trong phòng học thông qua mạng LAN bằng cách ứng dụng LabVIEW và Siemens LOGO!. Xây dựng một phương pháp giao tiếp mới giữa Siemens LOGO! Và LabVIEW. Hệ thống mang lại một số kết quả sau:

 Giáo viên tiết kiệm được khoảng thời gian đầu giờ và cuối giờ mỗi tiết học để bật tắt thiết bị.

 Thông qua hệ thống sẽ cho phép hoặc không cho phép giáo viên sử dụng một số trang thiết bị trong phòng học, việc này tùy thuộc nhu cầu sử dụng trang thiết bị dạy học của từng môn học.

 Giao diện phần mềm LabVIEW dễ sử dụng và trực quan nên việc điều khiển và quan sát trở nên đơn giản, nếu có thiết bi nào hư hỏng sẽ dễ dàng phát hiện và sửa chữa kịp thời.

 Giúp cảnh báo sớm khi có người vào phòng học trái phép khi không có lớp học.

 Tiết kiệm chi phí chi trả cho nhân viên quản lý thiết bị, đồng thời thiết bị sử dụng trong hệ thống có giá thành rẻ và chỉ đầu tư một lần.

 Tránh mất cắp thiết bị, bảo vệ an toàn hệ thống điện, tăng tuổi thọ thiết bị, tiết kiệm điện năng sử dụng.

 Hệ thống còn là một mô hình dạy học rất hiệu quả đối với các chuyên đề về điều khiển & giám sát thông qua mạng LAN.

## **TÀI LIỆU THAM KHẢO**

- [1] Manual Siemens LOGO!
- [2] <http://libnodave.sourceforge.net/> ngày 16/04/2013
- [3] TS. Nguyễn Bá Hải, Lập trình LabVIEW, Tủ sách học để làm, 2010.
- [4] National Instruments Corporation, *LabVIEW User Manual*, April 2003 Edition.

*(BBT nhận bài: 19/06/2013, phản biện xong: 29/07/2013)*